## **MDVR SETTING (WIFI)**

## (1) Enter MENU → select SYSTEM → PERIPHERAL → NETWORK

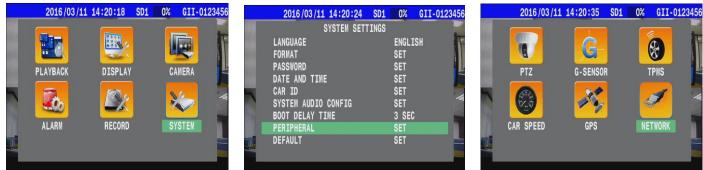

(2) Press > on remote control to enable WIFI mode

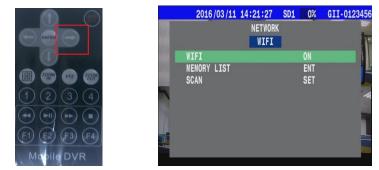

(3) Set "ACCOUNT" & "PASSWORD".

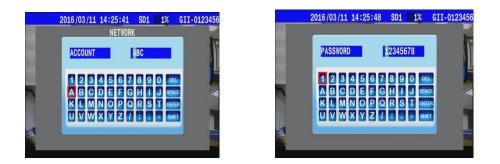

Ex : You may find account and password by AP5.0(CarGisPlayer Ver 5.0) Settings → User Account.

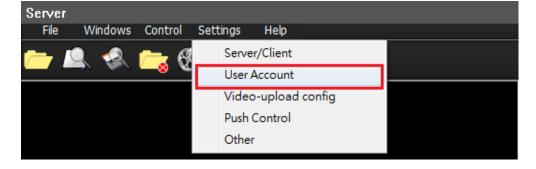

| erver               | ·             |          |               |                |           |
|---------------------|---------------|----------|---------------|----------------|-----------|
| File Windows Contro | Settings Help |          |               |                |           |
| 늘 🚨 😪 📇 (           | <b>9</b> . 💷  |          |               |                |           |
|                     |               |          |               | Online:0/0     |           |
|                     |               |          |               |                | 61        |
|                     |               |          |               |                |           |
| USA                 | ABC           | Group ID | Group Account | Group PassWord |           |
| -                   |               | 0        | ABC           | 12345678       | Add Group |
| _                   |               |          |               |                |           |
|                     |               |          |               |                | Del Group |

(If screen . Please check related technical person)

(4)"Scan" all the signal base stations to choose the wifi you want.( It takes few mins)

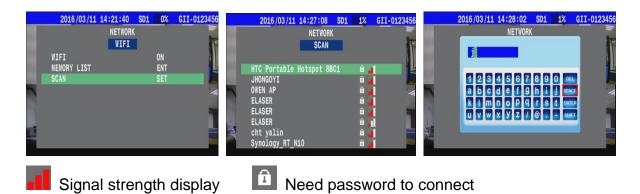

You can also select "MEMORY LIST " to connect WIFI.

This one listed all record you used. (ex:ASUS-60-5 ... / Max: 8 options)

|      | 2016/03/11  | 14:41:13 | SD1 1 | % GII-0123 | 456 2016/03/ | 11 14:41:05 | SD1 19 | GII-0123456 |
|------|-------------|----------|-------|------------|--------------|-------------|--------|-------------|
|      |             | NETWORK  |       |            | <b>Z</b> (1  | NETWOR      | (      | -           |
| 1914 |             | WIFI     |       |            | F            | MEMORY L    | IST    | IF          |
|      | WIFI        |          | 0)    |            | 1            |             |        | 1           |
|      | MEMORY LIST |          | EN    |            | Synology_R   | T_N10       | â      | . I V       |
|      | SCAN        |          | SE    | T          |              |             |        |             |
|      |             |          |       |            | Time         |             |        | 14          |
| -    |             |          |       |            | -            |             |        |             |
|      |             |          |       |            |              |             |        |             |
|      |             |          |       |            |              |             |        | 10          |
|      |             |          |       |            |              |             |        | 900         |

(5)Setting Complete.  $\rightarrow$ You will see the sign WIFI and "IP address"

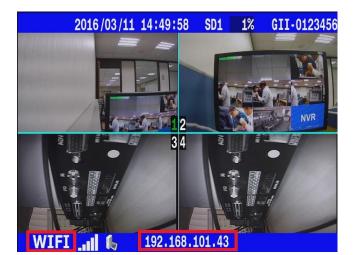